# Handleiding Agenda beheer

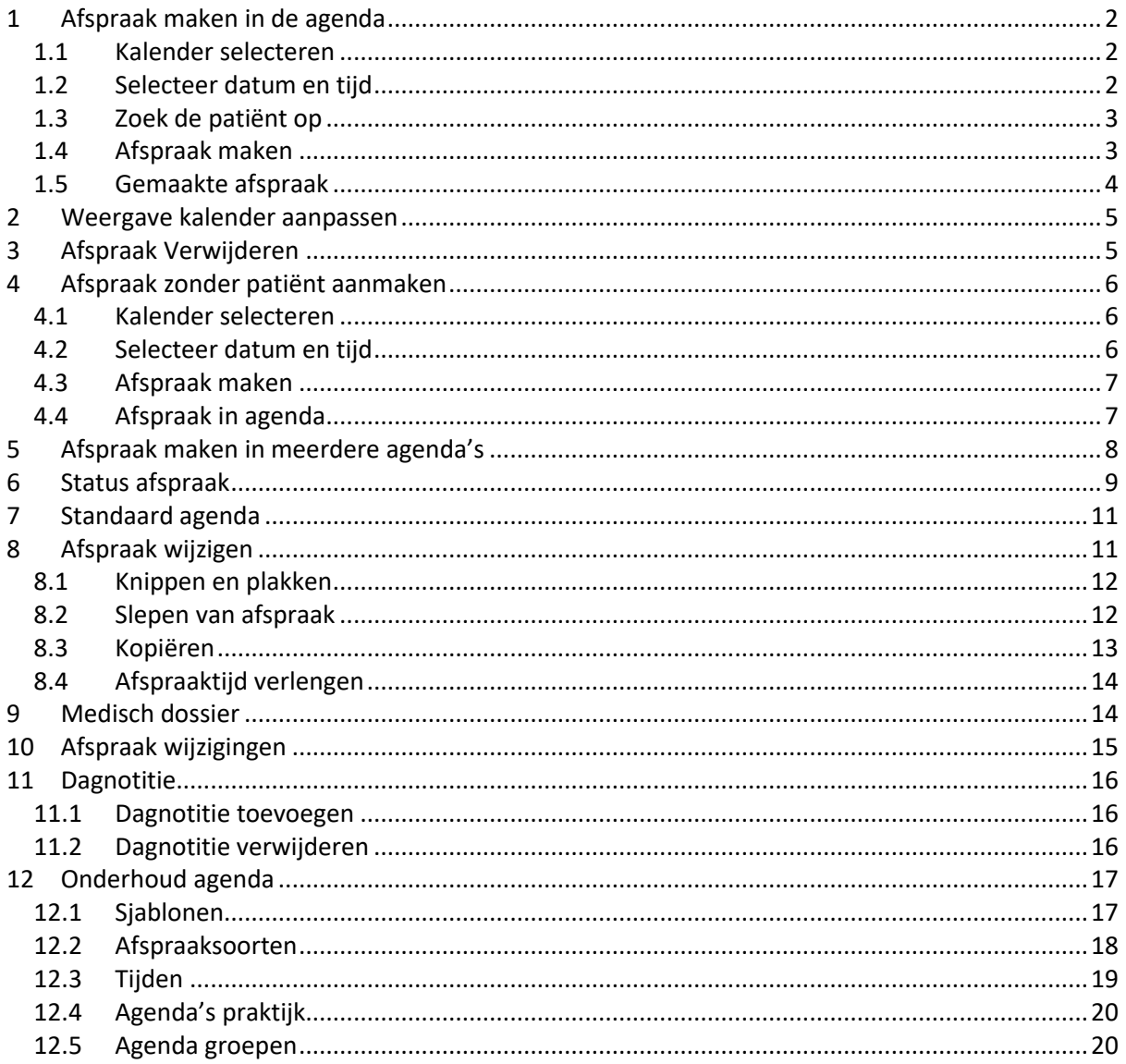

# <span id="page-1-0"></span>**1 Afspraak maken in de agenda**

#### <span id="page-1-1"></span>**1.1 Kalender selecteren**

Selecteer de kalender van de Huisarts en/of medewerker waar de afspraak in geboekt dient te worden.

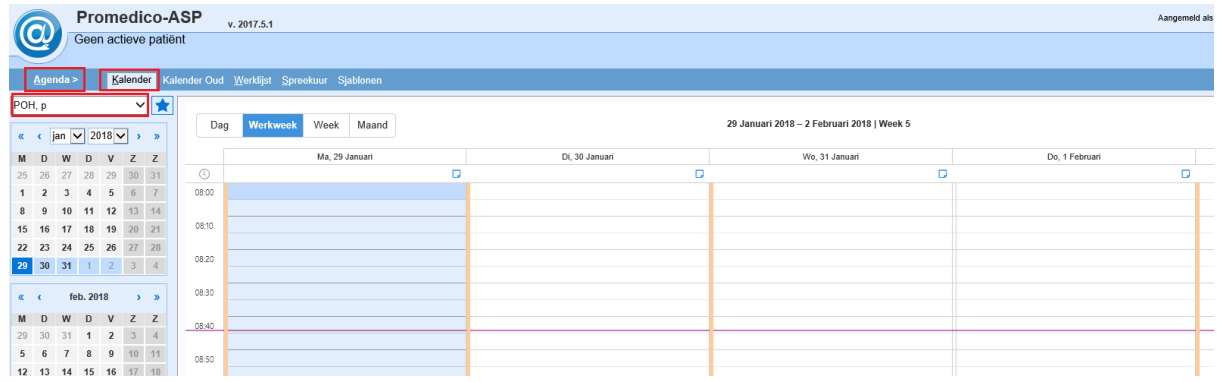

#### <span id="page-1-2"></span>**1.2 Selecteer datum en tijd**

Selecteer de datum door te klikken in de kalender (links in het venster). Klik op het juiste tijdvak bij de juiste dag in het overzicht en klik op "Nieuwe afspraak".

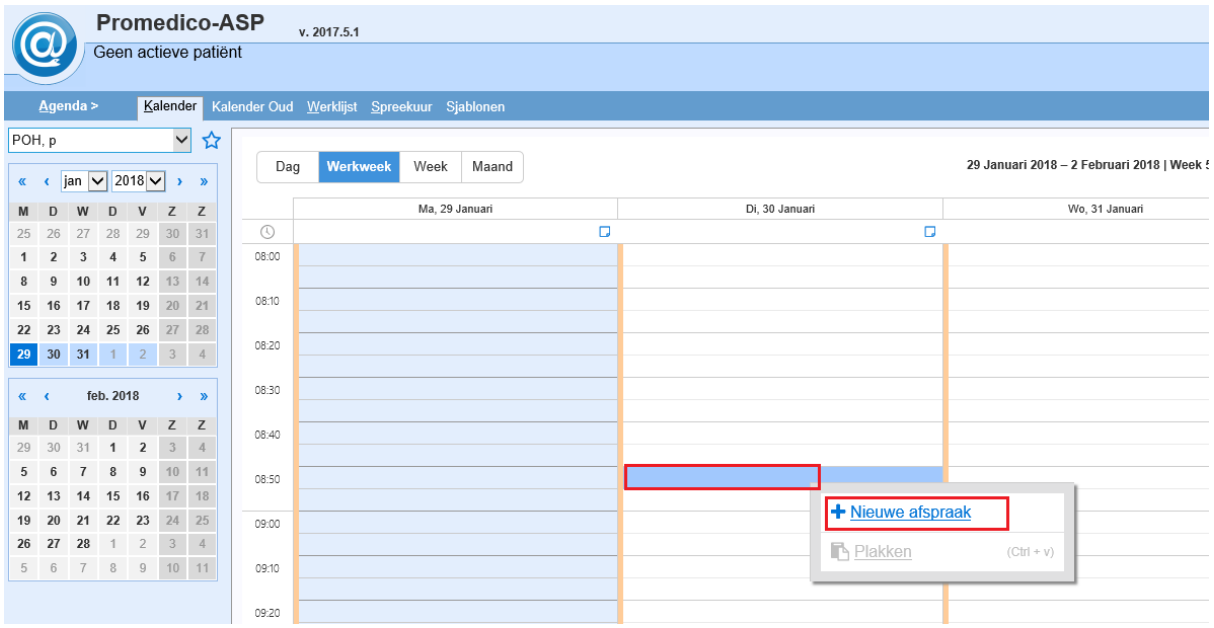

#### <span id="page-2-0"></span>**1.3 Zoek de patiënt op**

Een nieuw venster wordt geopend. Klik in de balk bij "Zoek patient" en voer de naam of geboortedatum van de patient in. Klik op de juiste patient.

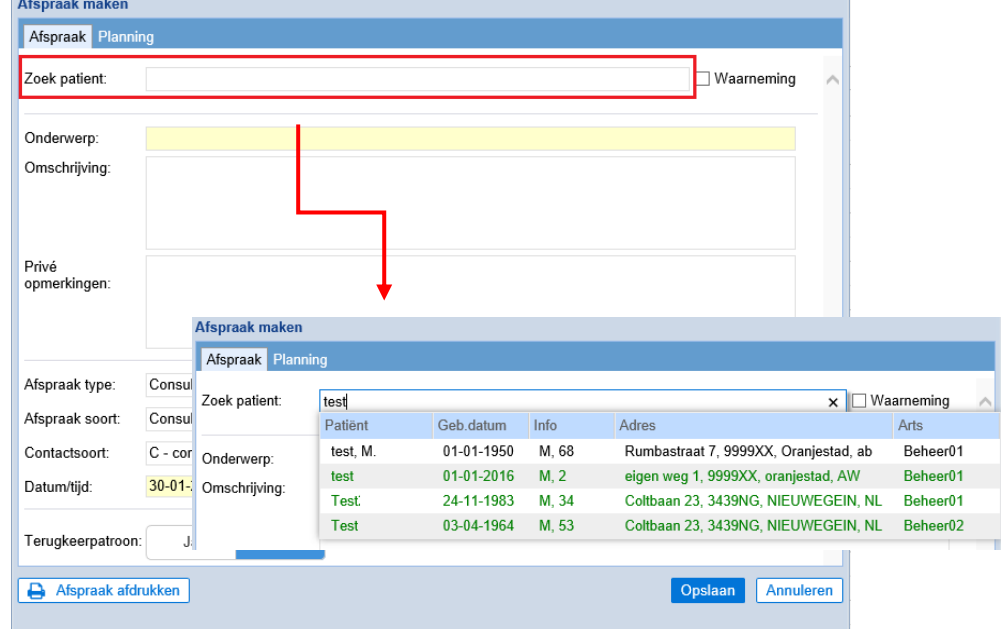

Wanneer er wordt gezocht naar een patient voor waarneming dan wordt er een "w" geplaatst in het zoekvenster. Hierachter kan gewoon de geboortedatum van de patient worden ingetypt.

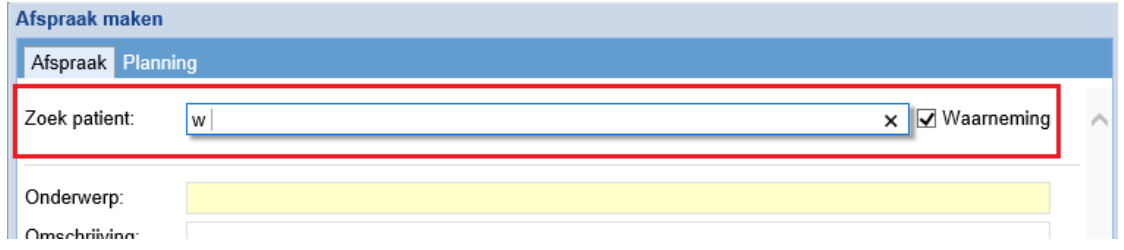

#### <span id="page-2-1"></span>**1.4 Afspraak maken**

Na het selecteren van de patient wordt deze getoond bij "Onderwerp".

Bij "Omschrijving" kan worden ingevuld waar de patient voor komt. Deze tekst wordt overgenomen op de S-regel in het deelcontact.

Bij "Privé opmerkingen" kan extra informatie worden ingevuld die alleen in het spreekuur zichtbaar zal zijn en zal niet in het deelcontact komen.

Klik onderin op "Opslaan" om de afspraak te bewaren.

Indien je het afspraak type Consult wilt wijzigen naar een ander afspraak type dan kun je dit alsnog aanpassen in het afspraak maken venster door te klikken op de drop-down pijl bij Afspraak type.

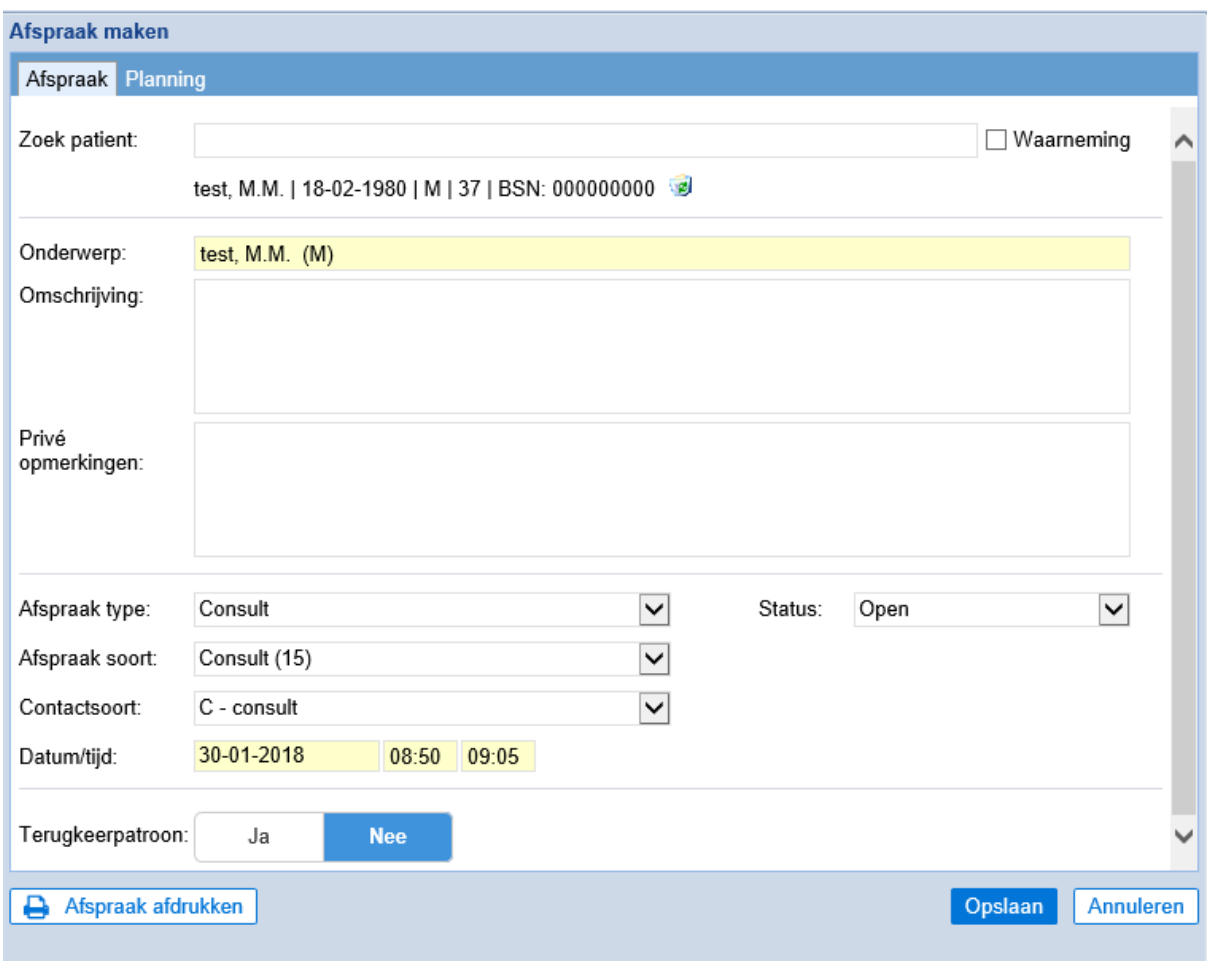

#### <span id="page-3-0"></span>**1.5 Gemaakte afspraak**

Nadat je op opslaan hebt geklikt kom je weer in het kalender overzicht waar de afspraak te zien is en kun je een volgende afspraak inplannen.

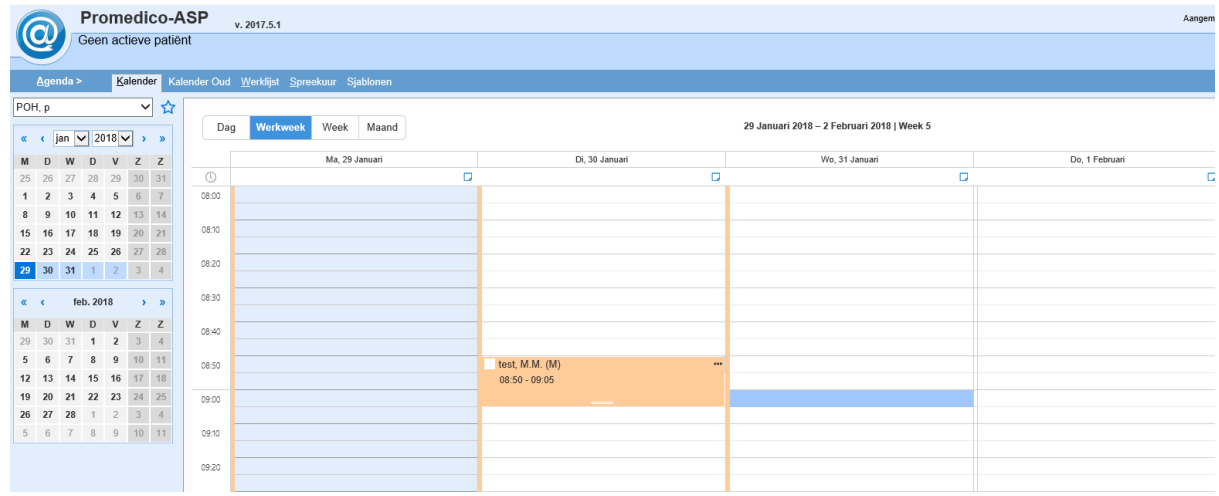

### <span id="page-4-0"></span>**2 Weergave kalender aanpassen**

Het is mogelijk om de weergave in de kalender aan te passen. Er is de mogelijkheid om dit aan te passen naar:

- Dag; alleen 1 dag wordt getoond
- Werkweek; Maandag t/m vrijdag wordt getoond
- Week: Maandag t/m zondag wordt getoond
- Maand; Gehele maand wordt getoond

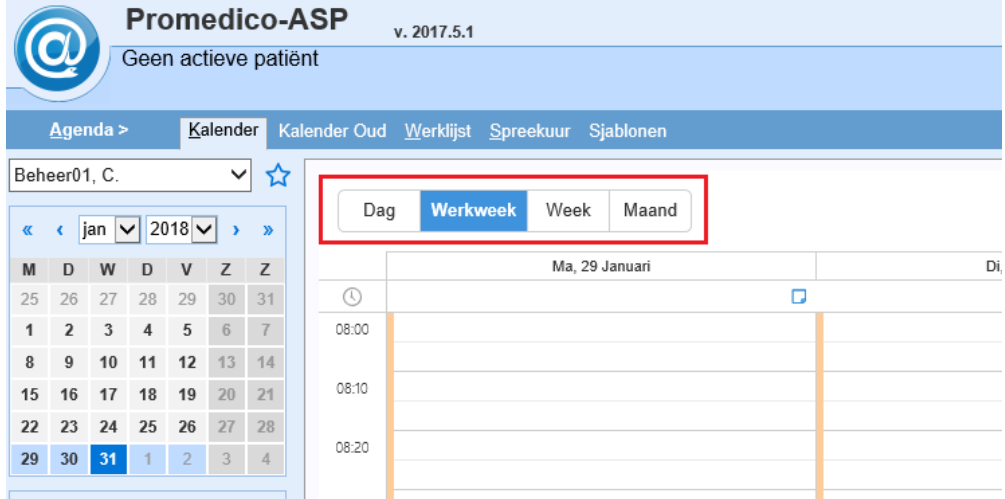

# <span id="page-4-1"></span>**3 Afspraak Verwijderen**

Open de agenda en klik op de puntjes naast de afspraak. Een pop-up zal openen. Klik op "Verwijderen" om de afspraak te verwijderen.

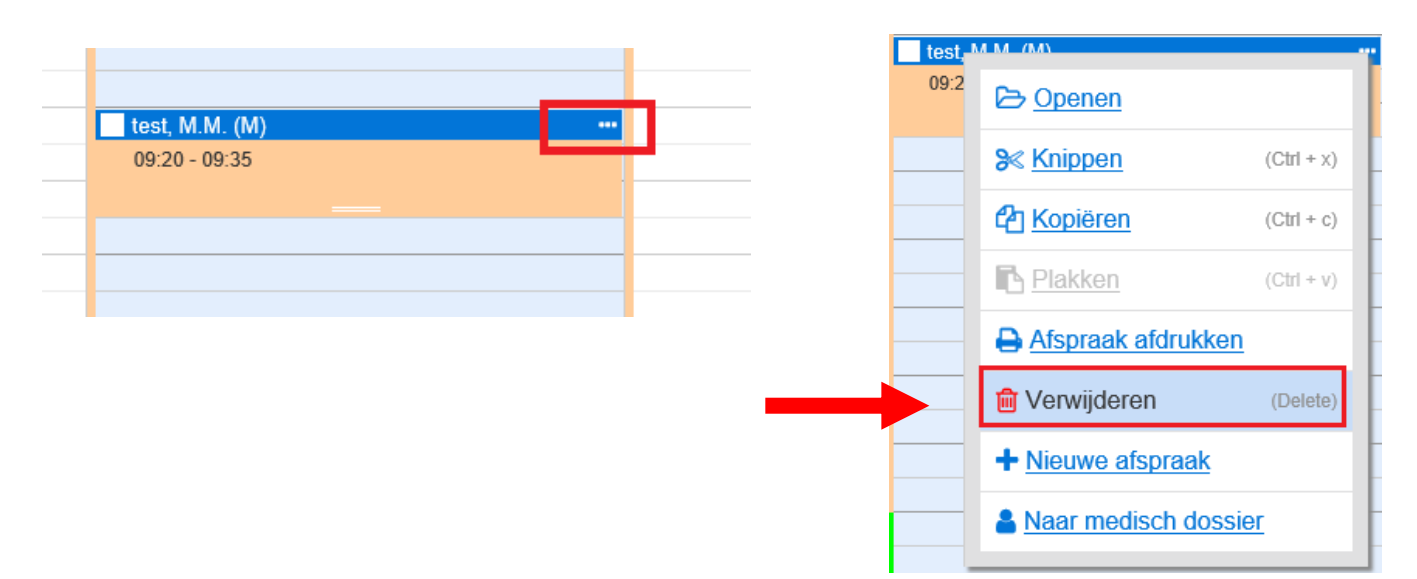

# <span id="page-5-0"></span>**4 Afspraak zonder patiënt aanmaken**

#### <span id="page-5-1"></span>**4.1 Kalender selecteren**

Selecteer de kalender van de Huisarts en/of medewerker waar de afspraak in geboekt dient te worden.

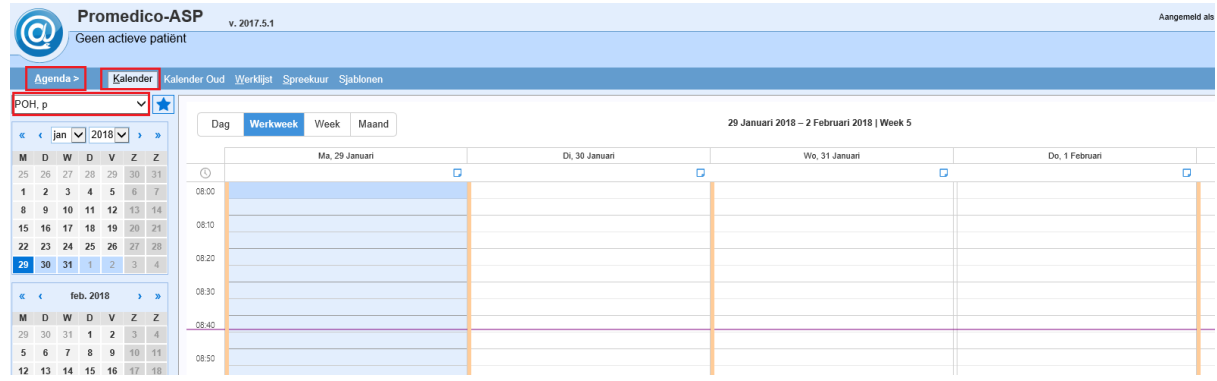

#### <span id="page-5-2"></span>**4.2 Selecteer datum en tijd**

Selecteer de datum door te klikken in de kalender (links in het venster). Klik op het juiste tijdvak bij de juiste dag in het overzicht en klik op "Nieuwe afspraak".

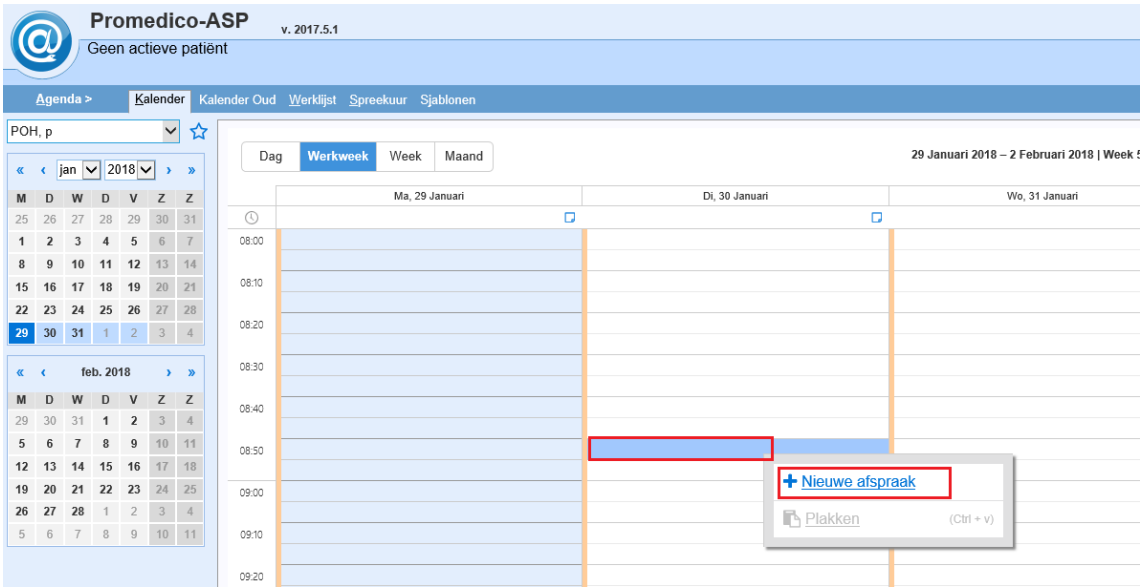

#### <span id="page-6-0"></span>**4.3 Afspraak maken**

Vul bij "Onderwerp" het onderwerp in, bv vrij, vergadering. Onderin het venster kan eventueel het Afspraaktype worden aangepast. Klik op Opslaan om de afspraak te bewaren.

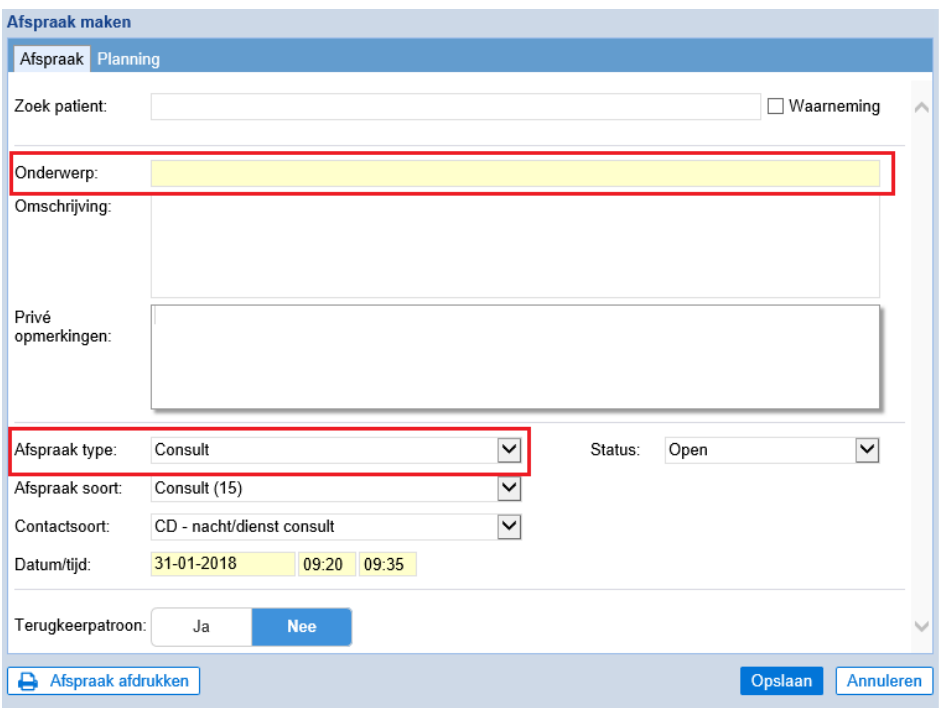

#### <span id="page-6-1"></span>**4.4 Afspraak in agenda**

Na het opslaan kom je terug in de kalender waar de afspraak zichtbaar is.

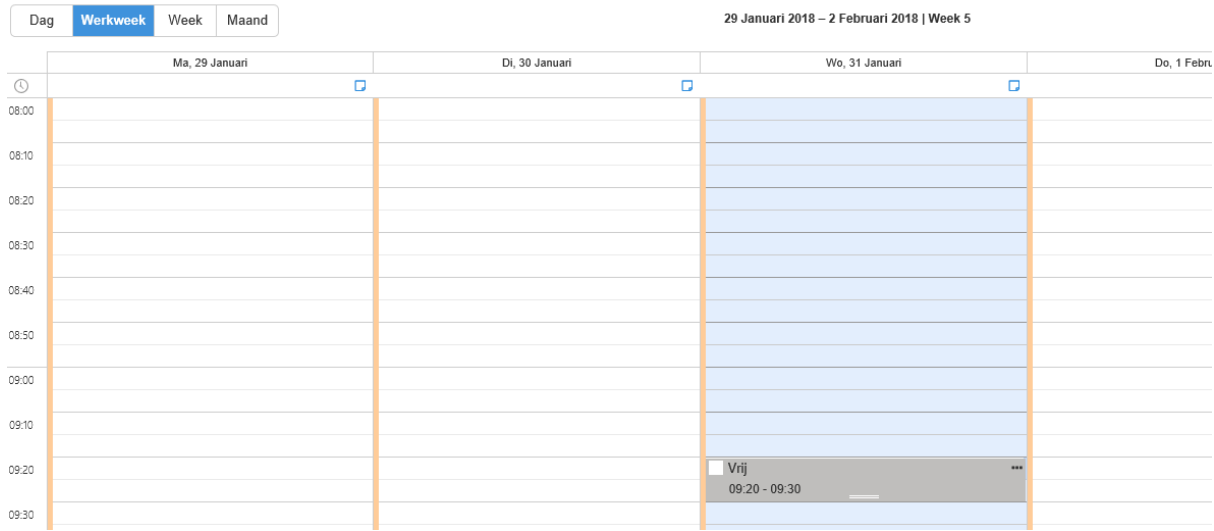

# <span id="page-7-0"></span>**5 Afspraak maken in meerdere agenda's**

Het is mogelijk om 1 afspraak in meerdere agenda's tegelijk in te plannen.

In het Afspraak maken venster is een tabblad "Planning". Door te klikken op de drop down pijl zal er een overzicht van actieve agenda's getoond worden.

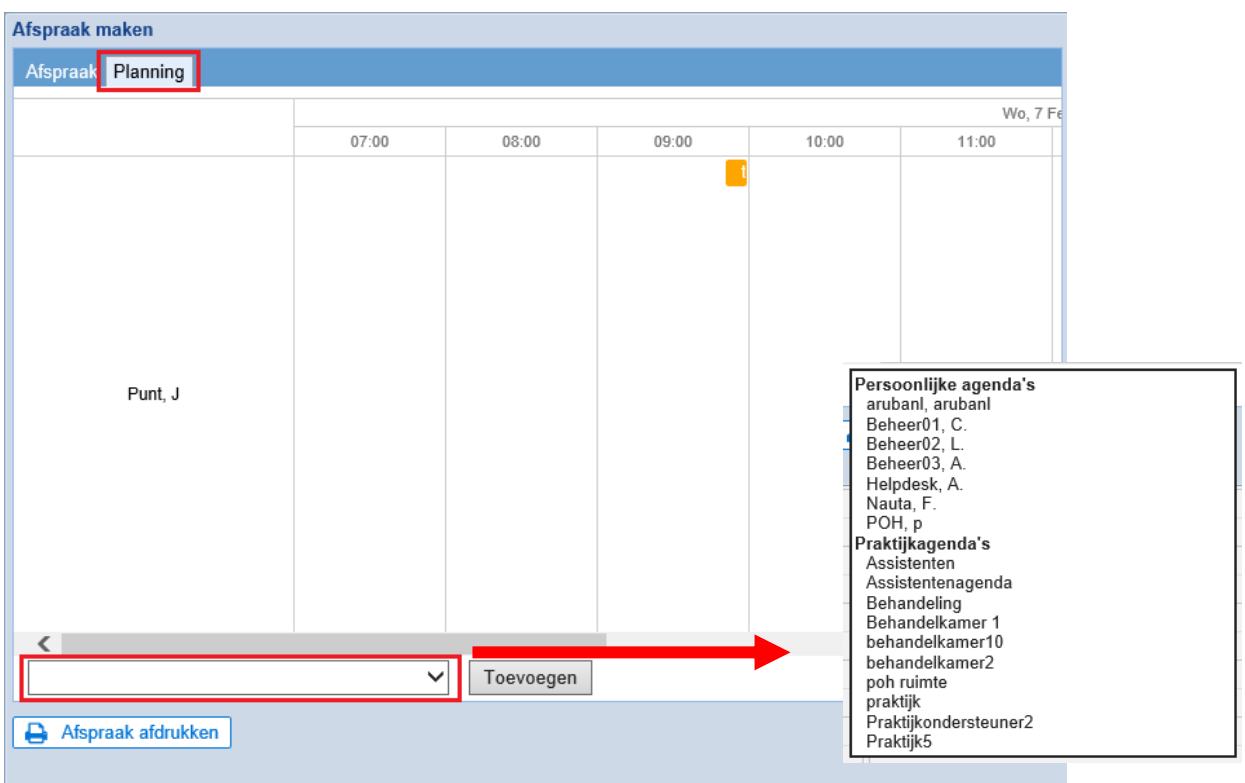

Selecteer de agenda en klik op "Toevoegen".

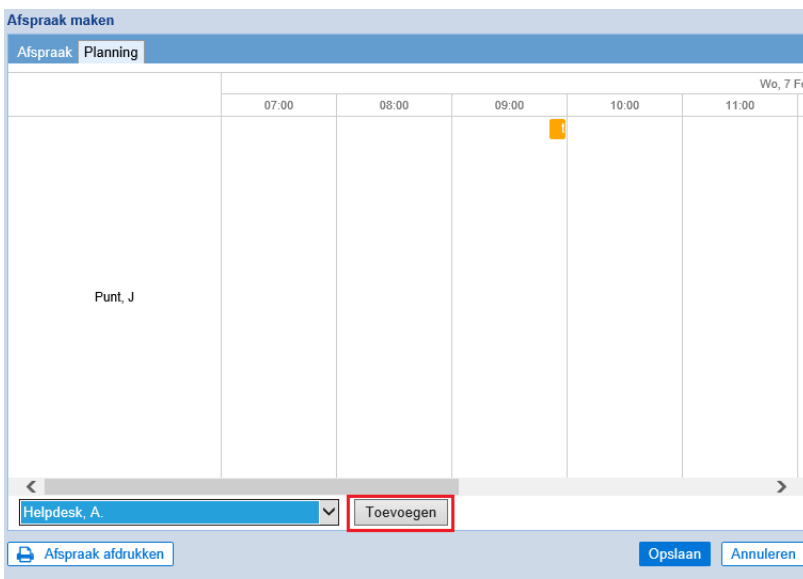

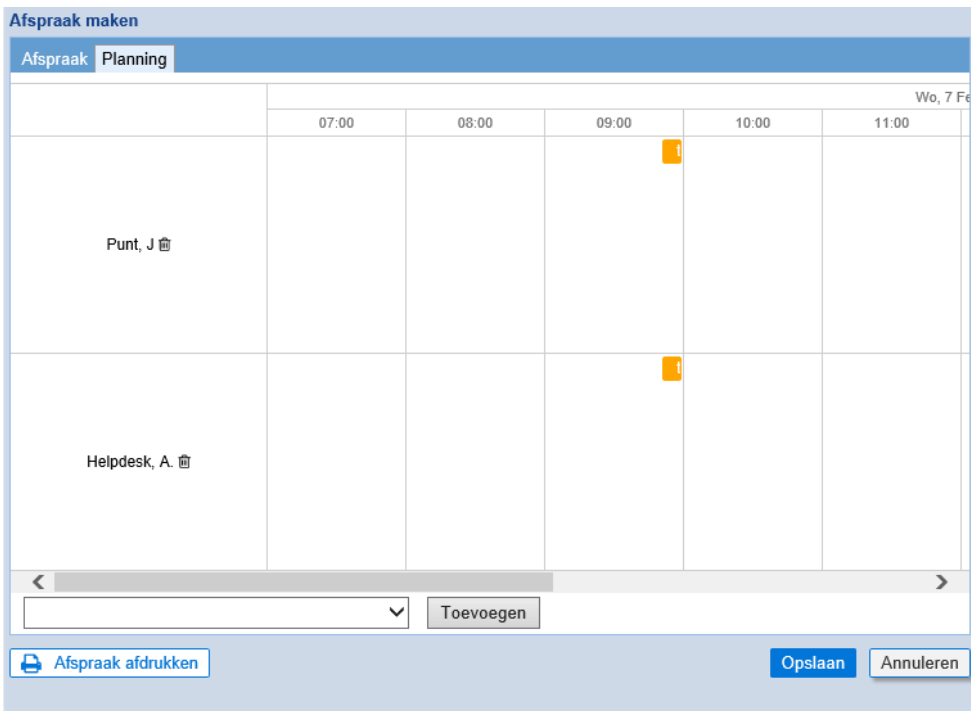

Beide agenda's met afspraak zijn zichtbaar. Klik onderin op Opslaan om te bevestigen.

# <span id="page-8-0"></span>**6 Status afspraak**

We kunnen in de kalender aangeven dat de patient aanwezig is. Dit kan de huisarts dan terugzien in "Spreekuur". In de kalender staat een hokje voor de naam van de patient, zie onderstaand plaatje. Wanneer je dit hokje aanklikt zal het groen worden. Dit betekent patient is aanwezig.

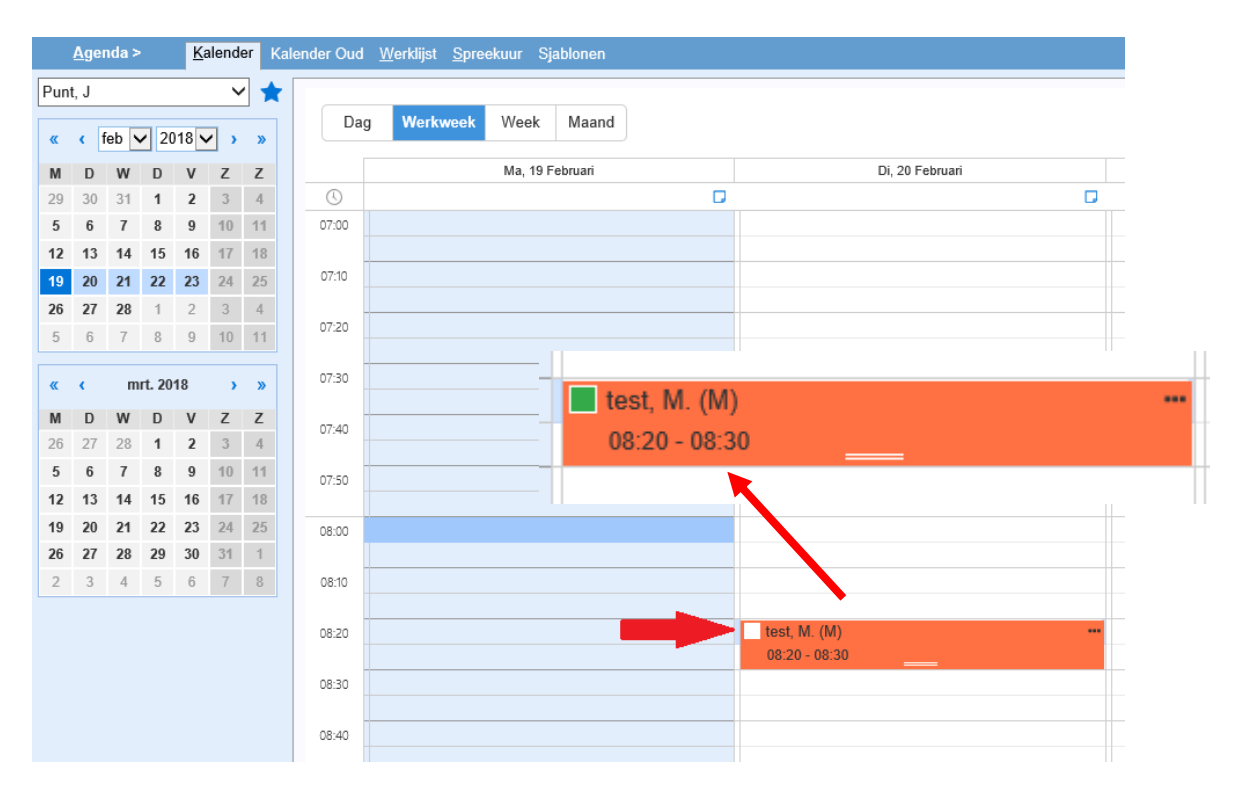

Het is ook mogelijk om in de afspraak zelf de status aan te passen.

Klik op de puntjes naast de afspraak. Een pop-up zal openen, kies voor "Openen".

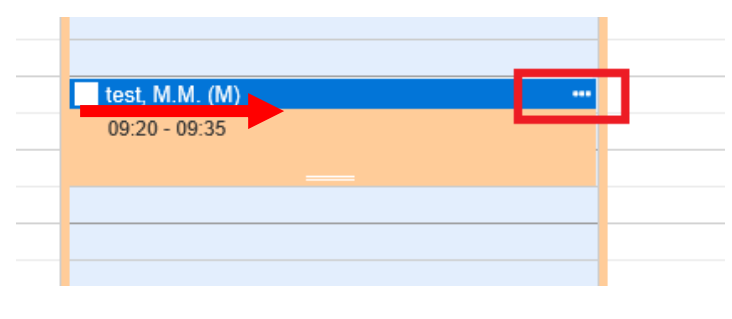

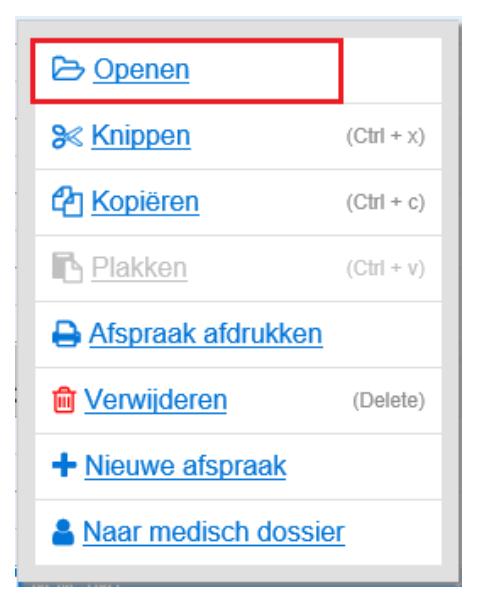

Klik rechtsonder op de drop-down pijl om de status aan te passen.

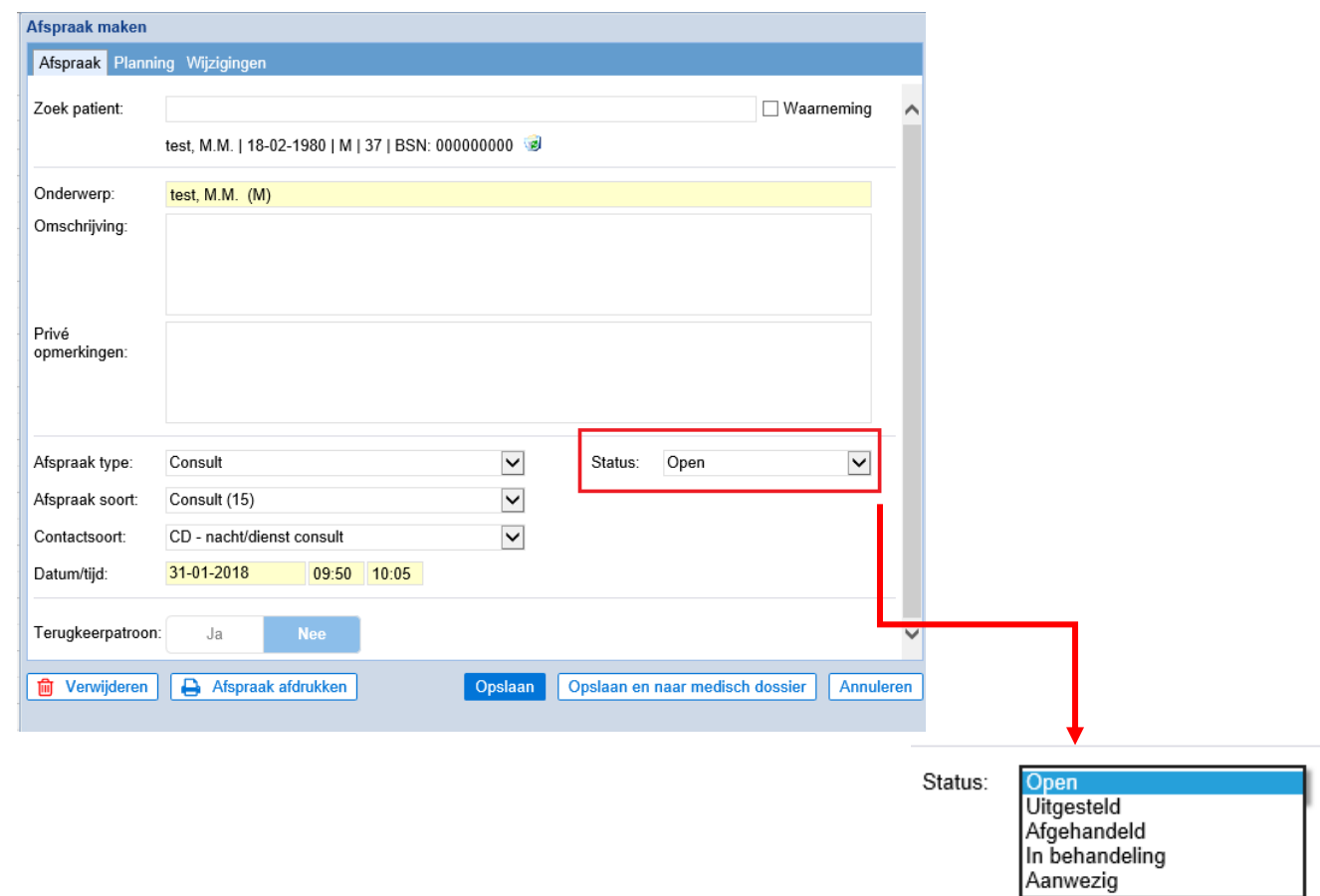

# <span id="page-10-0"></span>**7 Standaard agenda**

Je kunt ervoor zorgen dat altijd bij het openen van de kalender dezelfde agenda wordt getoond door 1 kalender als standaard in te stellen.

Selecteer via de drop down pijl de agenda welke standaard getoond dient te worden.

Klik op  $\overrightarrow{M}$  achter de agenda om deze als standaard in te stellen.

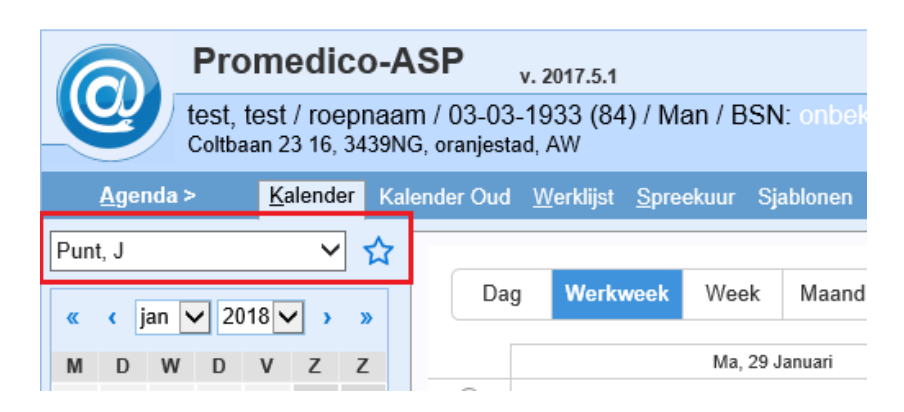

Het zal er nu zoals onderstaand voorbeeld uitzien.

Een standaard agenda is te herkennen aan de blauwe ster

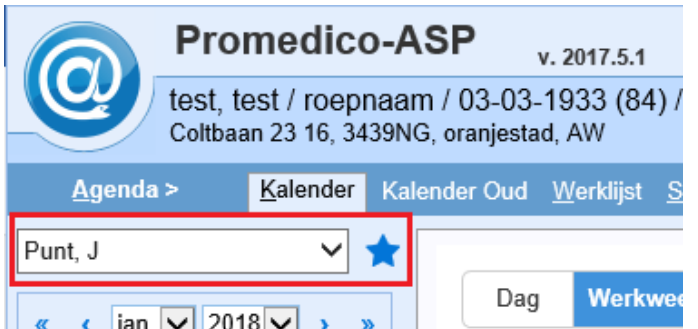

# <span id="page-10-1"></span>**8 Afspraak wijzigen**

Een gemaakte afspraak kan op onderstaande manieren worden verplaatst naar een andere dag en tijdstip:

- Knippen en plakken
- Slepen van afspraak
- Kopiëren

#### <span id="page-11-0"></span>**8.1 Knippen en plakken**

Klik op de puntjes naast de afspraak. Een pop-up zal openen, kies hier voor "Knippen".

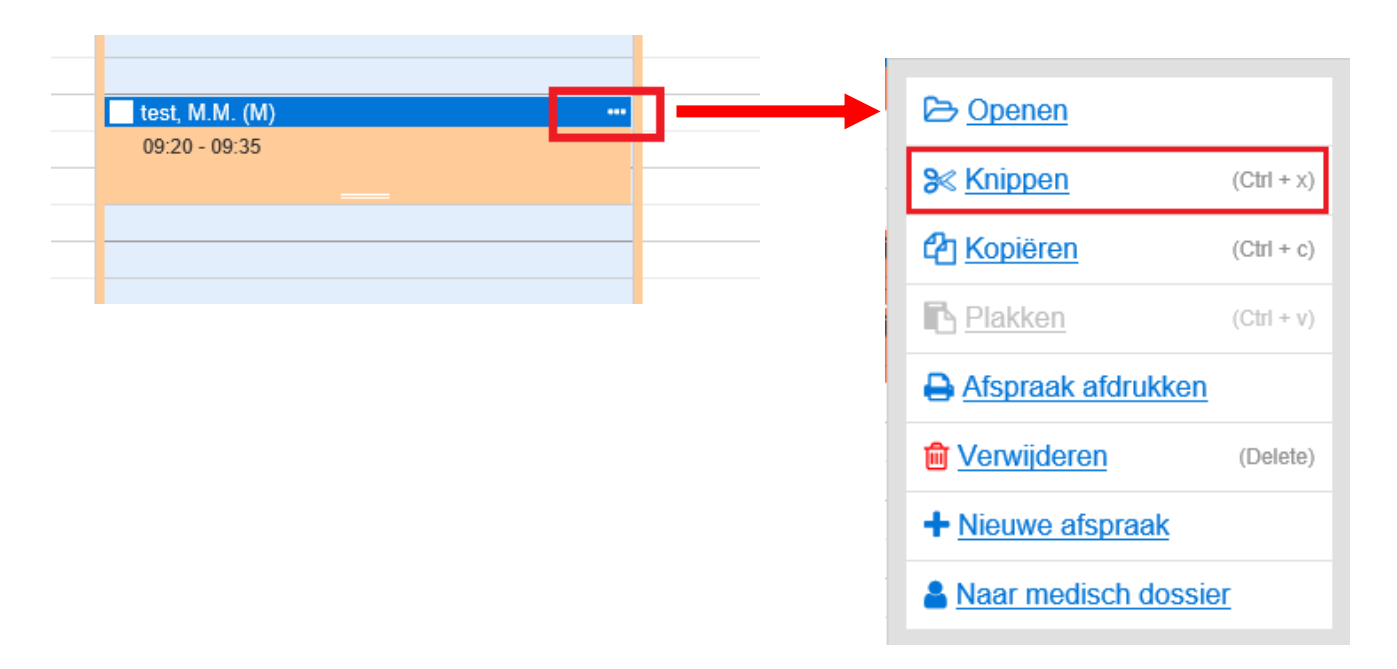

Ga naar de gewenste dag en tijdstip voor de afspraak en klik in het tijdsblok. Er zal een pop-up openen, kies hier voor "Plakken".

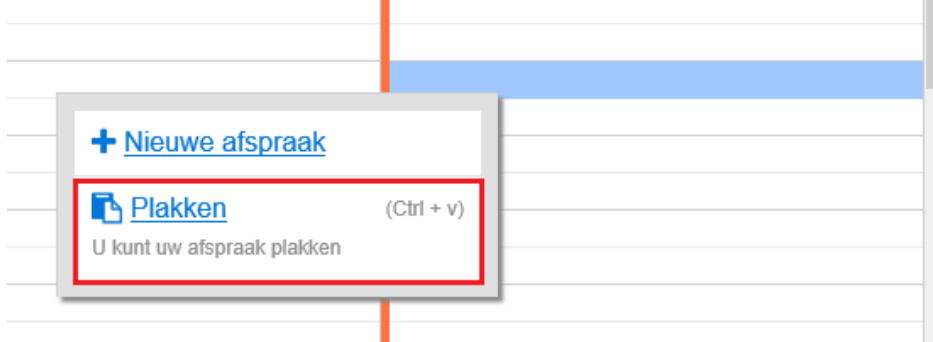

Het is ook mogelijk om het knippen en plakken met sneltoetsen te doen. Deze zijn ook zichtbaar in de pop-up.

Knippen>>Ctrl + x Plakken>>Ctrl + v

#### <span id="page-11-1"></span>**8.2 Slepen van afspraak**

Ga met de muis op de afspraak staan, er verschijnt een cursor met pijltjes. Klik met de linkermuisknop op de afspraak en houd deze vast. Sleep nu de afspraak naar een andere dag en tijdstip en laat de muisknop los.

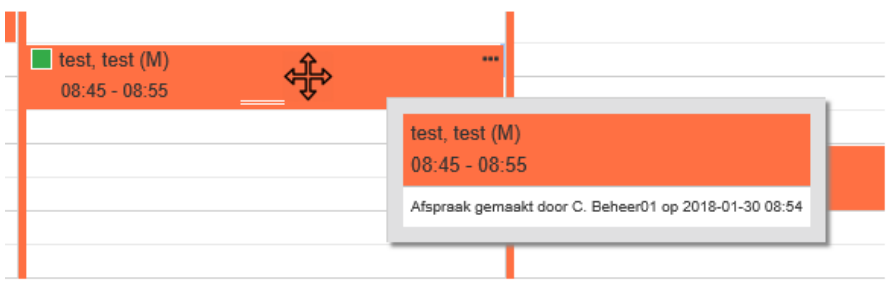

Het slepen van een afspraak kan alleen in dezelfde weergave (dag, week, werkweek, maand). Wanneer u gebruik maakt van de weergave "Week" en een afspraak wilt verzetten naar een andere week, dan kunt u de weergave aanpassen naar "Maand" en dan de afspraak verplaatsen d.m.v. slepen.

#### <span id="page-12-0"></span>**8.3 Kopiëren**

n

Het is mogelijk om een gemaakte afspraak te kopiëren en nogmaals op een andere dag en tijdstip te plaatsen.

 $\overline{\phantom{a}}$ 

Klik op de puntjes naast de afspraak. Een pop-up zal openen, kies hier voor "Kopiëren".

×.

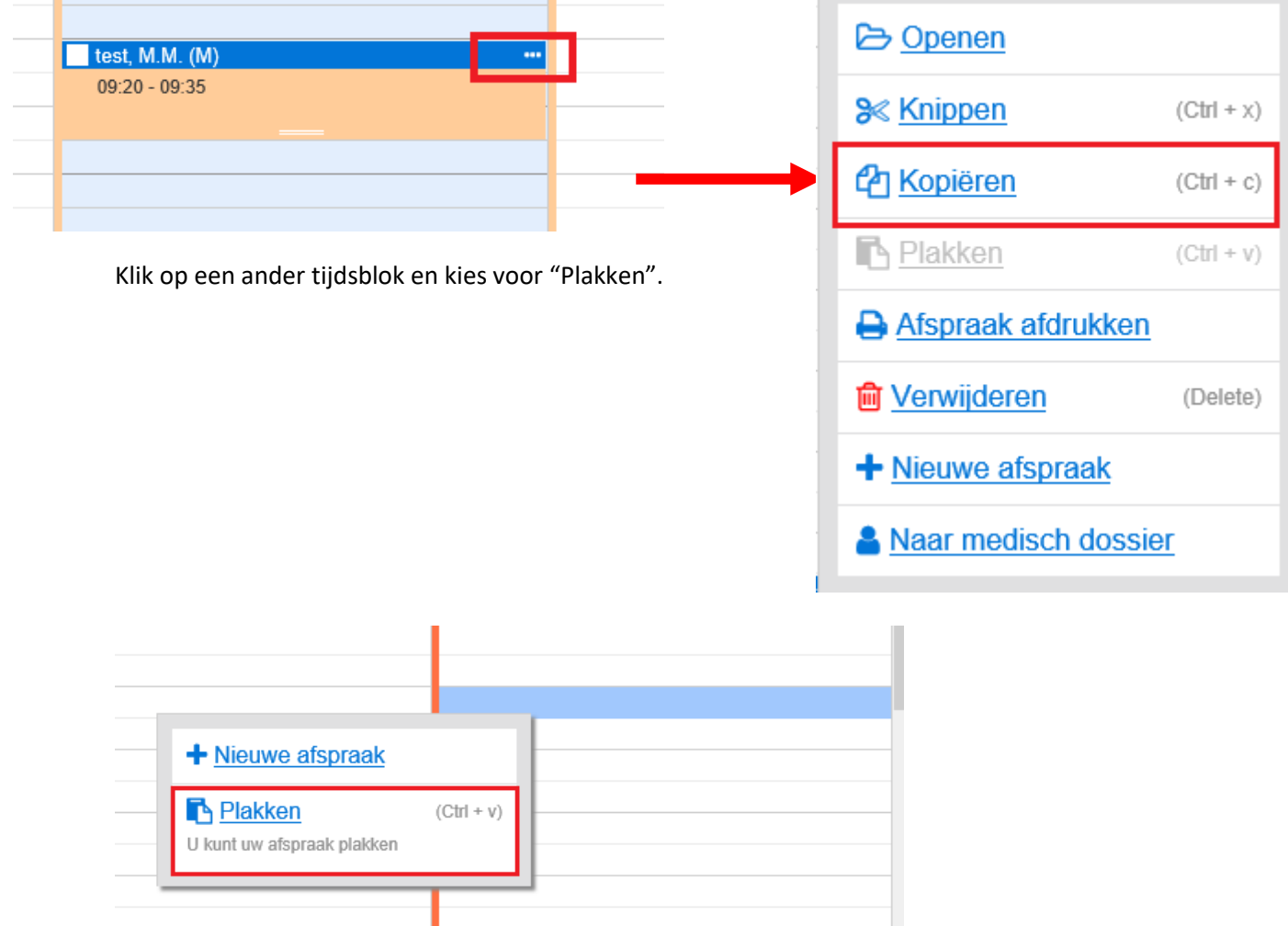

Het is ook mogelijk om het kopiëren en plakken met sneltoetsen te doen. Deze zijn ook zichtbaar in de pop-up.

Kopiëren>>Ctrl + C Plakken>>Ctrl + V

#### <span id="page-13-0"></span>**8.4 Afspraaktijd verlengen**

Het is mogelijk om de afspraaktijd van de afspraak vanuit de Kalender aan te passen zonder de afspraak te openen.

Ga hiervoor met de muis op het streepje staan in de afspraak. Er verschijnt dan een cursor met 2 pijltjes, klik met de linkermuisknop en houd dit vast. Ga nu met de muis naar beneden om de eindtijd te bepalen. Laat de muisknop los wanneer je de juiste eindtijd hebt.

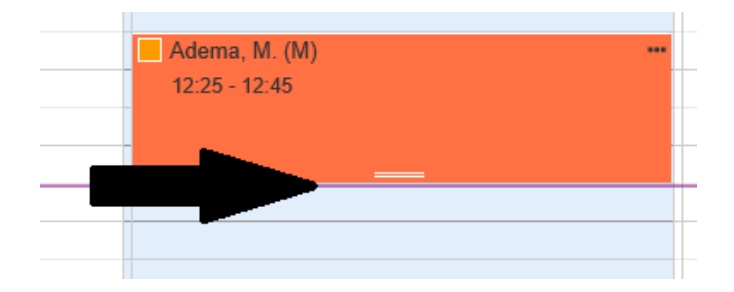

### <span id="page-13-1"></span>**9 Medisch dossier**

Het is mogelijk om vanuit de kalender direct naar het Medisch dossier van de patient te gaan. Klik op de puntjes naast de afspraak. Een pop-up zal openen, kies hier voor "Naar Medisch dossier".

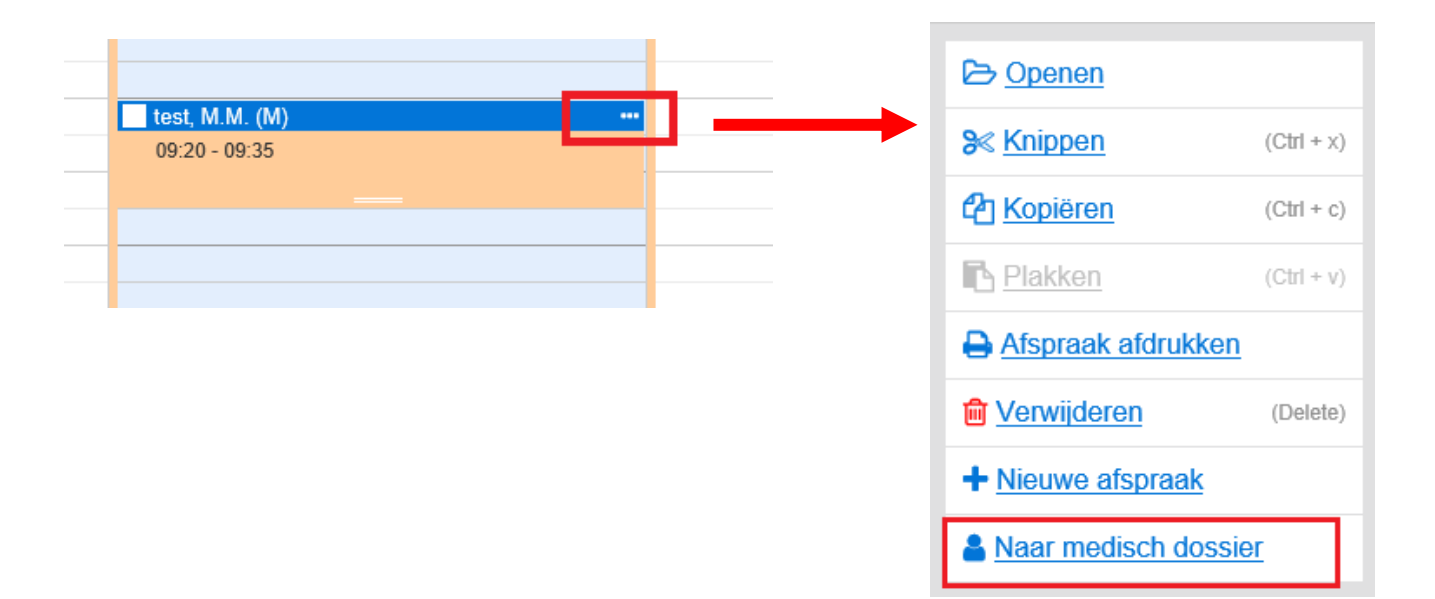

# <span id="page-14-0"></span>**10 Afspraak wijzigingen**

Er is in de afspraak terug te vinden of er wijzigingen zijn geweest. Klik op de puntjes naast de afspraak. Een pop-up zal openen, kies hier voor "Openen".

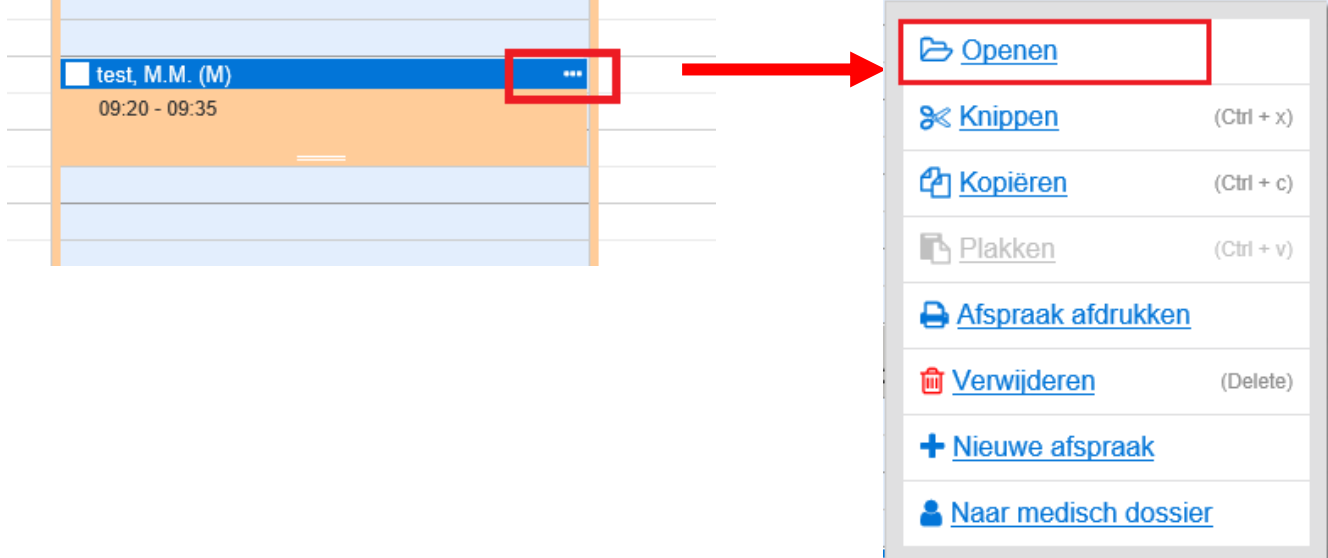

In het tabblad "Wijzigingen" zijn alle wijzigingen terug te vinden.

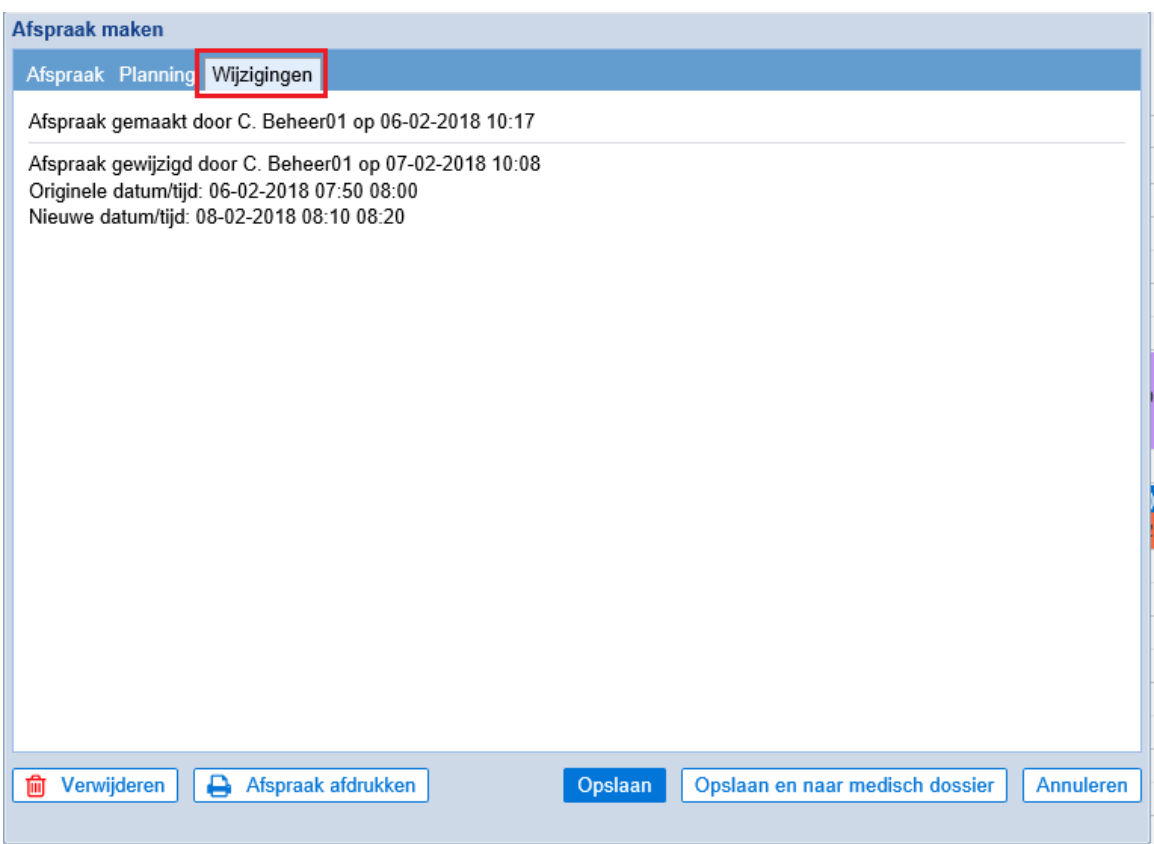

### <span id="page-15-0"></span>**11 Dagnotitie**

Er is de mogelijkheid om een dagnotitie toe te voegen in de agenda. Deze is zichtbaar boven in de kalender en geel gemarkeerd.

Zie onderstaand voorbeeld.

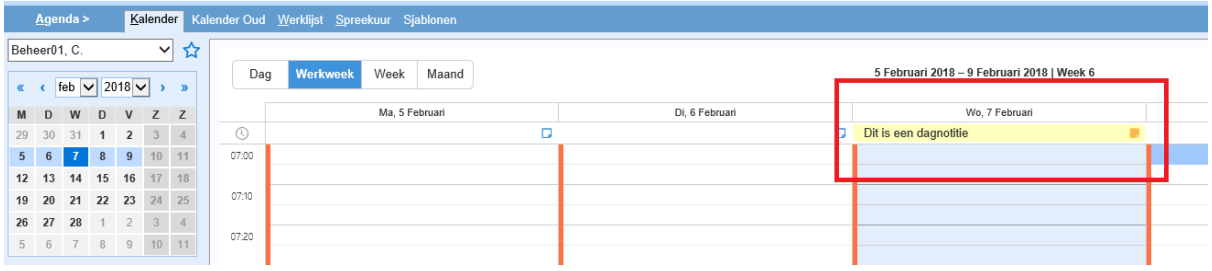

#### <span id="page-15-1"></span>**11.1 Dagnotitie toevoegen**

Een dagnotitie kan worden toegevoegd door te klikken op  $\Box$ , dit staat bovenin onder de dag en datum.

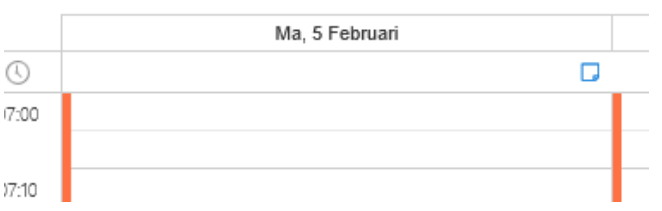

Er zal een pop-up venster verschijnen waarin de dagnotitie getypt kan worden. Klik op "Opslaan" om te bewaren.

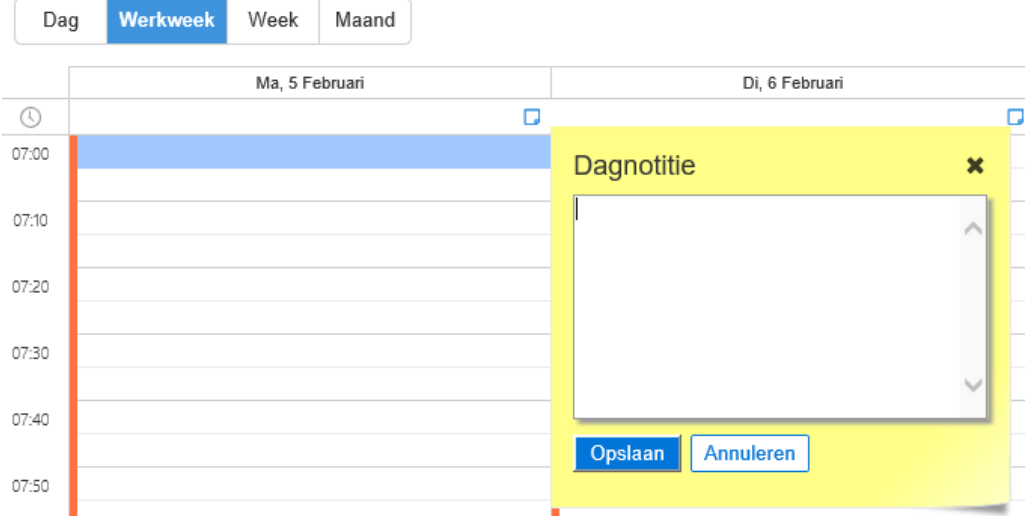

#### <span id="page-15-2"></span>**11.2 Dagnotitie verwijderen**

Om de dagnotitie te verwijderen klik op **naast de dagnotitie**.

Haal de gehele tekst weg en klik op "Opslaan".

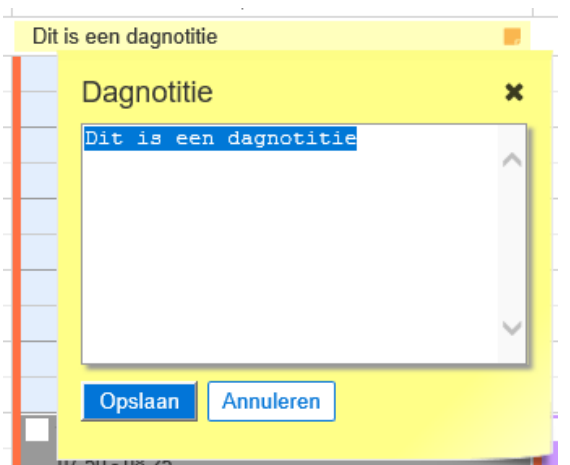

# <span id="page-16-0"></span>**12 Onderhoud agenda**

#### <span id="page-16-1"></span>**12.1 Sjablonen**

Met behulp van een sjabloon kunnen tijdsblokken in de Agenda voorzien worden van een bepaald type afspraak.

Op het moment dat er een sjabloon van toepassing is en er een afspraak wordt gemaakt, wordt door het systeem automatisch het afspraaktype dat is aangegeven in het sjabloon, ingevuld. De gebruiker is vrij om alsnog een ander afspraaktype te kiezen.

Klik op "Onderhoud" en daarna op "Agenda"

Klik op "Sjabloon toevoegen".

Onderstaand venster zal openen. Geef het sjabloon een naam en zorg dat "Actief" is aangevinkt. Via de dropdownpijl kan per half uur het gewenste afspraaktype worden ingevuld. Klik onderin op Opslaan als alles is ingevuld.

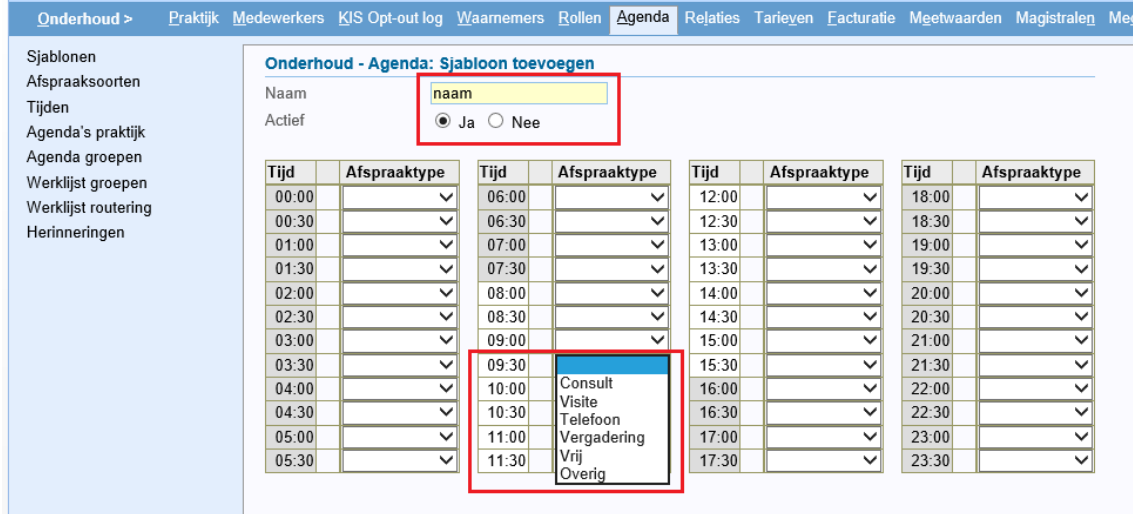

Het sjabloon kan nu toegepast worden in de kalender.

Ga naar agenda>>Kalender en selecteer de kalender waarop het sjabloon moet worden toegepast. Klik dan bovenin op Sjablonen.

Klik links onderin op Sjabloon toepassen en selecteer het sjabloon welke je wilt toepassen.

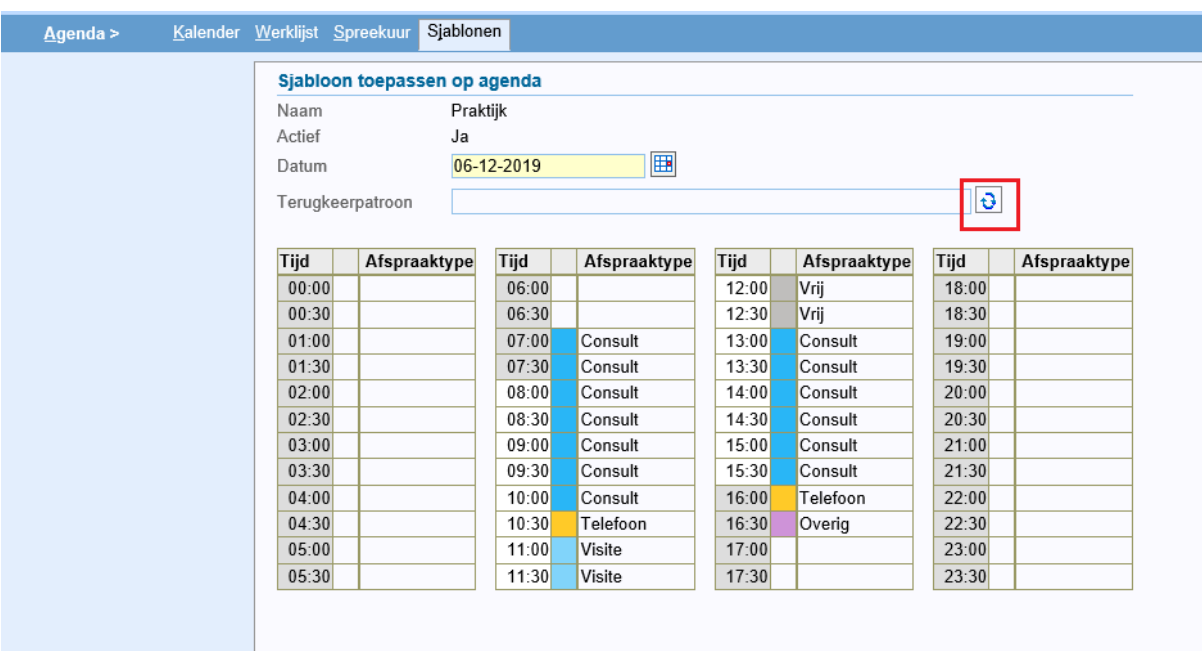

Onderstaand venster zal getoond worden. Met de ronddraaiende pijltjes kan er een terugkeerpatroon worden ingevoerd. Klik onderin op Opslaan om alles te bewaren.

Het sjabloon is nu terug te zien in de kalender aan de gekleurde balk voor de afspraken.

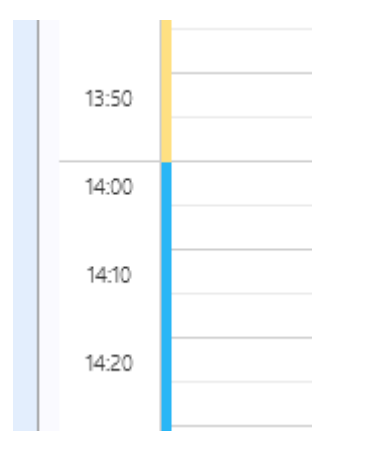

#### <span id="page-17-0"></span>**12.2 Afspraaksoorten**

Om snel en eenduidig afspraken te kunnen maken in de Agenda worden onder Onderhoud>>Agenda, afspraaksoorten gedefinieerd.

Hierin wordt onder meer aangegeven wat de tijdsduur is van een afspraaksoort zodat bij het maken van een afspraak in de Agenda, na het selecteren van de juiste afspraaksoort, de eindtijd niet meer hoeft te worden ingevuld.

Via de dropdownpijl kan een afspraaktype worden geselecteerd en door op een afspraaksoort te klikken opent onderstaand venster.

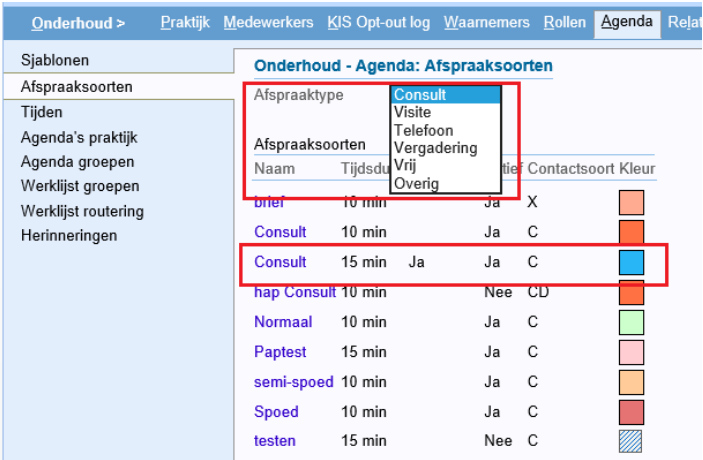

Via de dropdownpijl kan een afspraaktype worden geselecteerd en door op een afspraaksoort te klikken opent onderstaand venster.

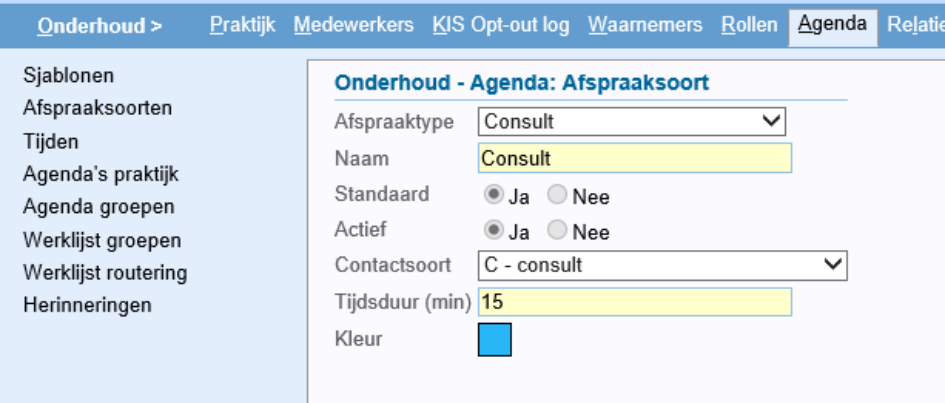

In het overzicht van afspraaksoorten staat per afspraaksoort gegeven:

- de naam
- of het de standaard afspraaksoort is voor het betreffende type
- of de afspraaksoort actief is

**A** Alban

- de contactsoort behorende bij de afspraaksoort.
- tijdsduur
- de kleur

#### <span id="page-18-0"></span>**12.3 Tijden**

Hier stelt u de begin- en eindtijd van de kalender in. Tevens kunt u hier ook uw werkweek definiëren.<br>Onderhoud > Praktijk Medewerkers KIS Ont-out log Waamemers, Bollen Fagenda, Belaties, Tariou

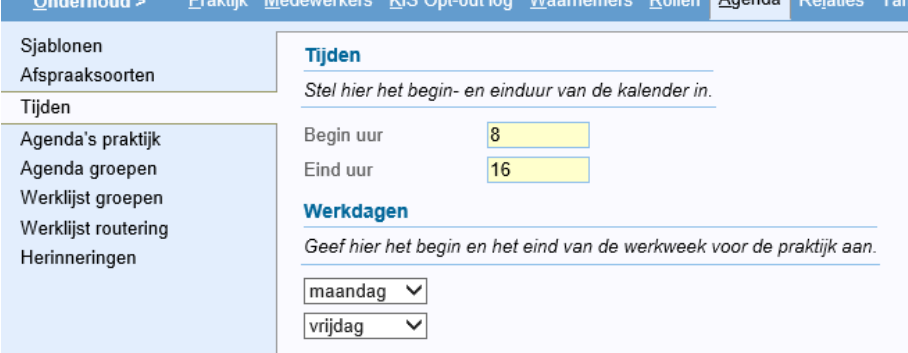

 $1/100$   $Q_{\text{min}}$  and  $L_{\text{min}}$ 

#### <span id="page-19-0"></span>**12.4 Agenda's praktijk**

Hier kan een algemene agenda worden aangemaakt voor bijvoorbeeld een behandelkamer. Ga naar "Onderhoud=>Agenda", klik onderin op Agenda toevoegen, vul de naam van de agenda in en klik op Opslaan.

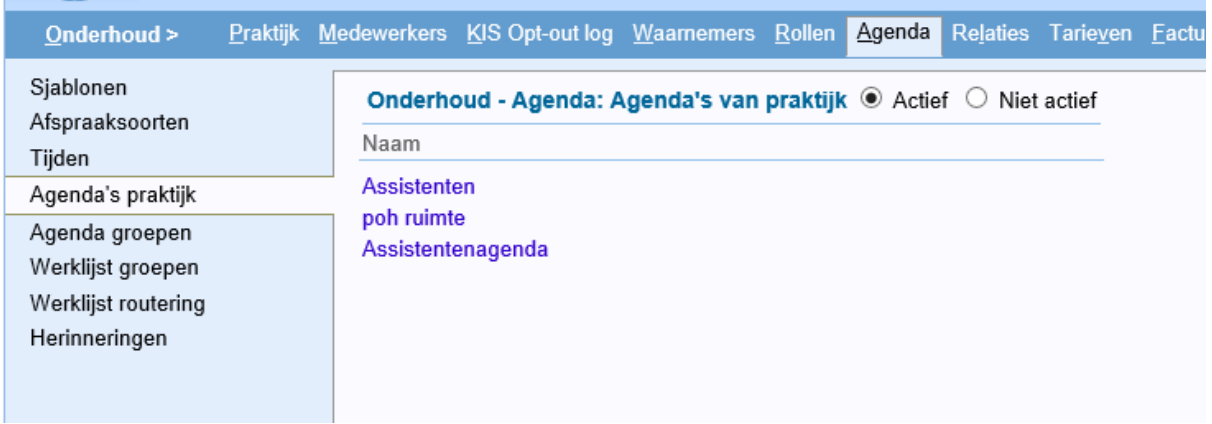

#### <span id="page-19-1"></span>**12.5 Agenda groepen**

Een agenda groep is een verzameling van individuele agenda's. Door een agenda groep samen te stellen kunnen in het menu Agenda, in één scherm meerdere agenda's naast elkaar getoond worden. Hierdoor kan in één oogopslag gezien worden waar nog plek is voor een afspraak en is het mogelijk om zonder schermwisselingen afspraken te maken in verschillende agenda's. Ga naar "Onderhoud=>Agenda", klik onderin op Agendagroep toevoegen. Geef een naam aan de groep en vink de agenda's aan welke erin moeten komen te staan. Klik onderin op "Opslaan".

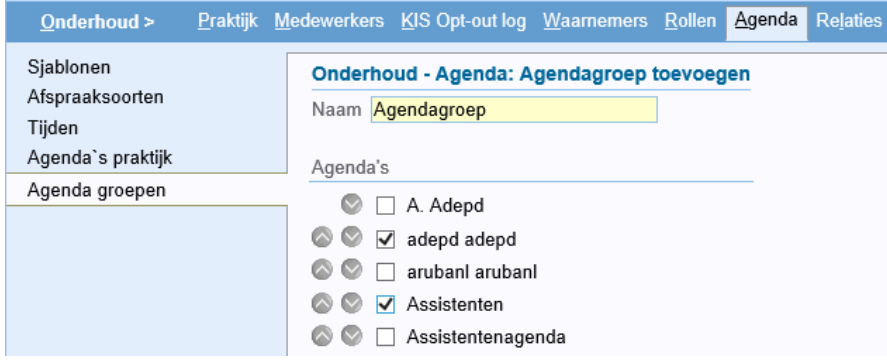